# *Notes on how to find what is demonstrated on a computer in the YouTube on a phone.* **Custom Labels on Phone – See phone Pix with Red Arrow**

- 1. Search by address or tap on spot
- 2. Below the map, tap on the address or Name of Business
- 3. If it's a business tap on 3 dots in the upper right corner, and choose label
- It it's not a business At the very bottom of the screen, scroll to the right to find label
- 4. Type in your chosen new label, then after that use it in search instead of the address or business name.

#### **To Save a location on phone- See Phone Pix with Yellow Arrows**

- 1. Search for a place, tap a marker, or touch and hold a spot on the map.
- 2. At the bottom of the screen, tap the name or address of the place
- 3. Tap save and choose a list. It's now on your map.
- To find it later, tap saved at bottom middle & select list you saved it in.

#### **To Measure on Phone- See Phone Pix with Blue Arrows**

- 1. Tap to put a red pin at the start of where you want to measure.
- 2. At the pop-up at the bottom, tap measure distance.
- 3. Move the map, not the point, to put the point where you want it.
- 4. Tap Add Point. (repeat as needed, if not a straight line.)

## **Find "Traffic" button under Layers on a phone**

**----------------------------------------------------------------------------------------------------**

# *Notes on how to find what is demonstrated on a phone in the YouTube on a computer.*

**Directions – Arrival or Leave later** – on a **computer** – find after you've put in start & destination. See"leave" with down arrow under destination box.

## \*\*\*update **On phone, find in 3 dots at top right instead of bottom.**

## **Location Sharing on computer is in Menu by Search.**

**On Computer – Avoid Tolls etc.** After putting in starting point & destination, choose "options" to the right of "leave"

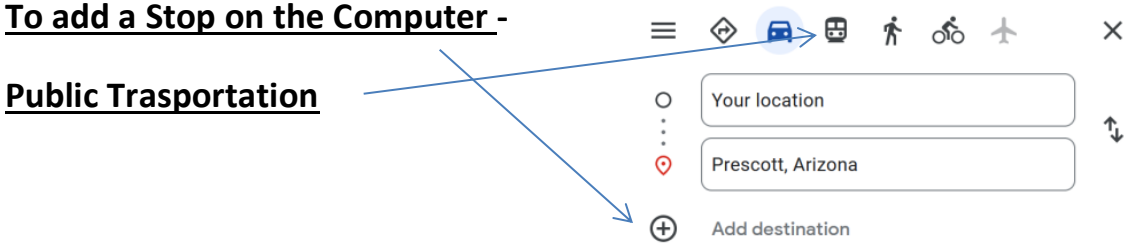